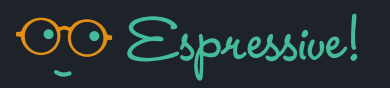

# Navigating and Filtering Inside the **FAQ Management Tool**

## **Table of Contents**

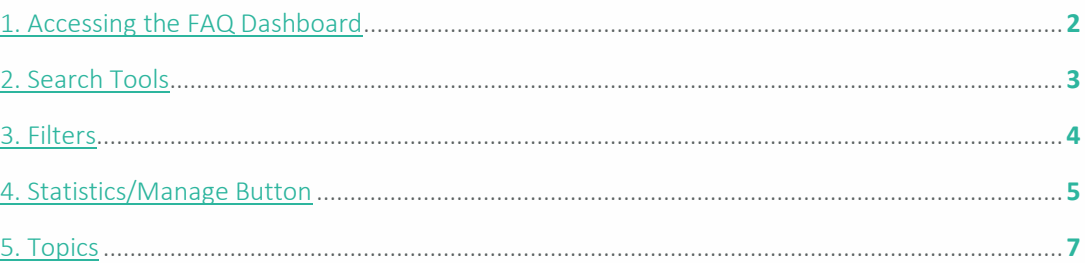

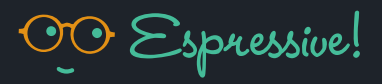

#### <span id="page-1-0"></span>1. Accessing the FAQ Dashboard

- 1. Open a browser and log in to your Barista environment: https://<TENANT>.espressive.com
- 2. Select More from the left-hand menu, then select Admin.
- 3. Hover your mouse on the gray left-sidebar to display the menu.
- 4. Select Barista FAQs.

Here you can see existing FAQs or create one by clicking on the Add FAQ button.

*Note: Only FAQ Admins will be able to see this menu item.*

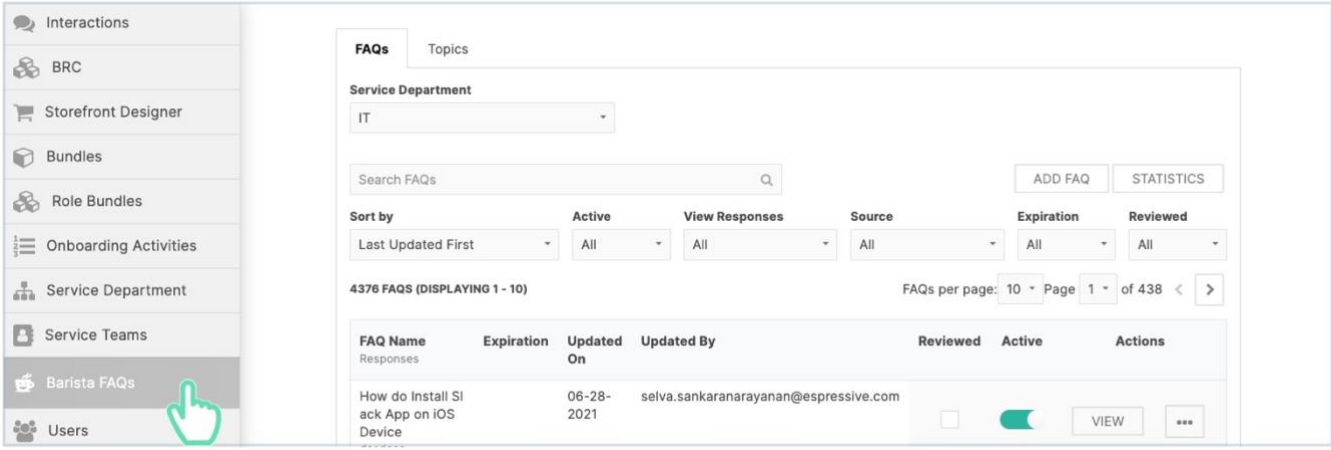

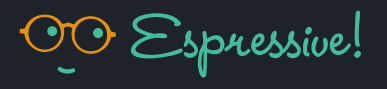

### <span id="page-2-0"></span>2. Search Tools

FAQS are organized by Service Department. From the drop-down menu at the top of the dashboard, you can select which FAQs to see or indicate in which department to create a new one. For example, if your question is related to an internet issue, select IT.

*Note: Depending on your role, you may see different Service Departments.*

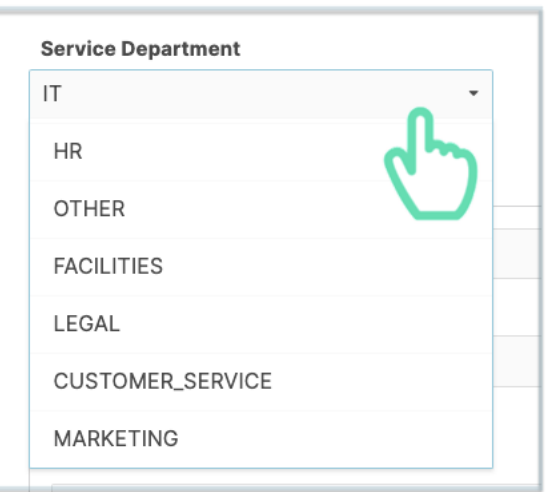

Type a sentence in the Search bar to find an existing FAQ or before creating a new one, in order to make sure it doesn't already exist. For example, if you search for "How do I install a printer" and you don't find what you're looking for, try it again with a shorter sentence. Or just type "Printer" into the search bar. It will show all the FAQs related to that device.

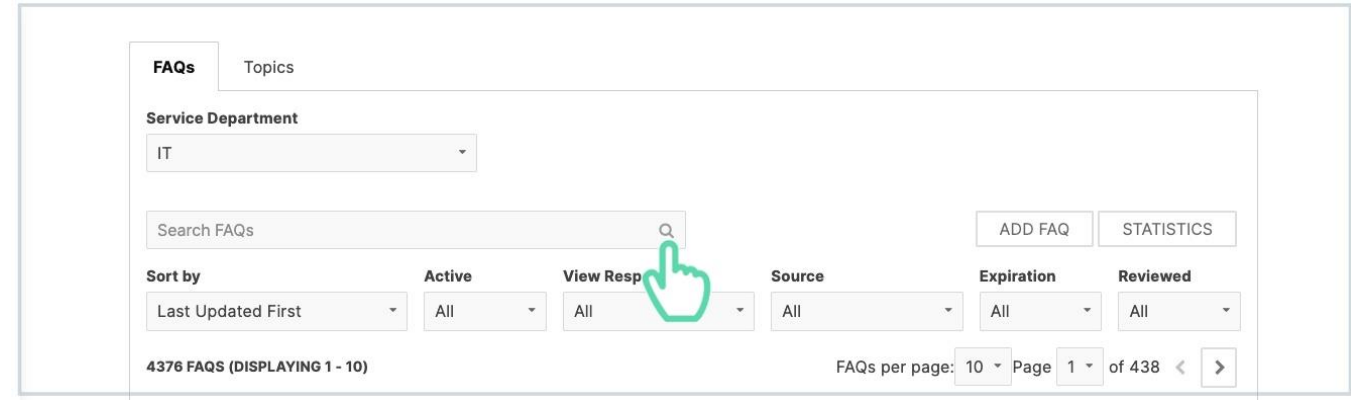

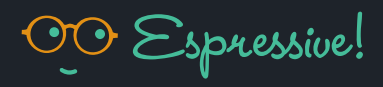

#### <span id="page-3-0"></span>3. Filters

To make a more specific search, use the filters above the list of FAQs:

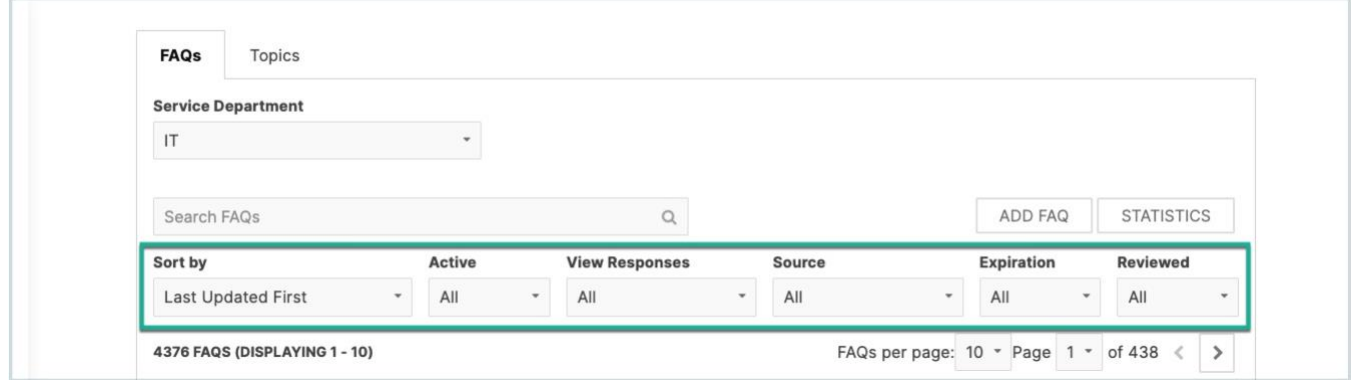

- Updated Date Sort: Choose the order of the FAQs depending on the updated date, from newest to the oldest or vice versa.
- Active: Filter the FAQs by active or non-active. Remember that Barista will ignore a non-active FAQ.
- View Responses: This filter returns the FAQs that contain the type of response you selected:
	- NO ACTIVE RESPONSES: Use this filter to find the FAQs that currently need a response. It will show all the FAQs that do ٠ not have active responses.
	- RESEARCHED RESPONSES: Use this filter to find the FAQs that have investigated responses created by the Employee Language Cloud (ELC) team.
	- CUSTOMER RESPONSES: Use this filter if you want to see FAQs that contain at least one response created by you or someone in your company.
	- EXAMPLE RESPONSES: Use this filter to show which FAQs have sample responses created for pilot testing. ×

*Note: most of these will already be disabled for you.*

- Source: Use this filter to see only the FAQs created by the ELC, by your organization, or by both.
- Expiration: Use this filter to see FAQs that contain responses that are expired or near expiring.
- Reviewed: Use this filter to see which FAQs have been reviewed by you or a team member and which ones haven't. By a. selecting Yes, you will only see the FAQs with the reviewed checkmark. By selecting No, you will only see the FAQs that haven't been reviewed.

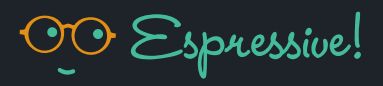

## <span id="page-4-0"></span>4. Statistics/Manage Button

The statistics view is for exploring FAQs with columns based on user activity. The sorting and viewing options allow you to see the most triggered FAQs that do not have a response, so that you can take action and add responses to these popular FAQs. You can also filter the FAQs with the highest case count to focus on improving the FAQs. You can also filter the FAQs with the highest case count to focus on improving the FAQs that are driving the most tickets.

The statistic view of the FAQs also includes capabilities such as viewing and sorting the last triggered date and the percentage of Non-Helpful FAQs.

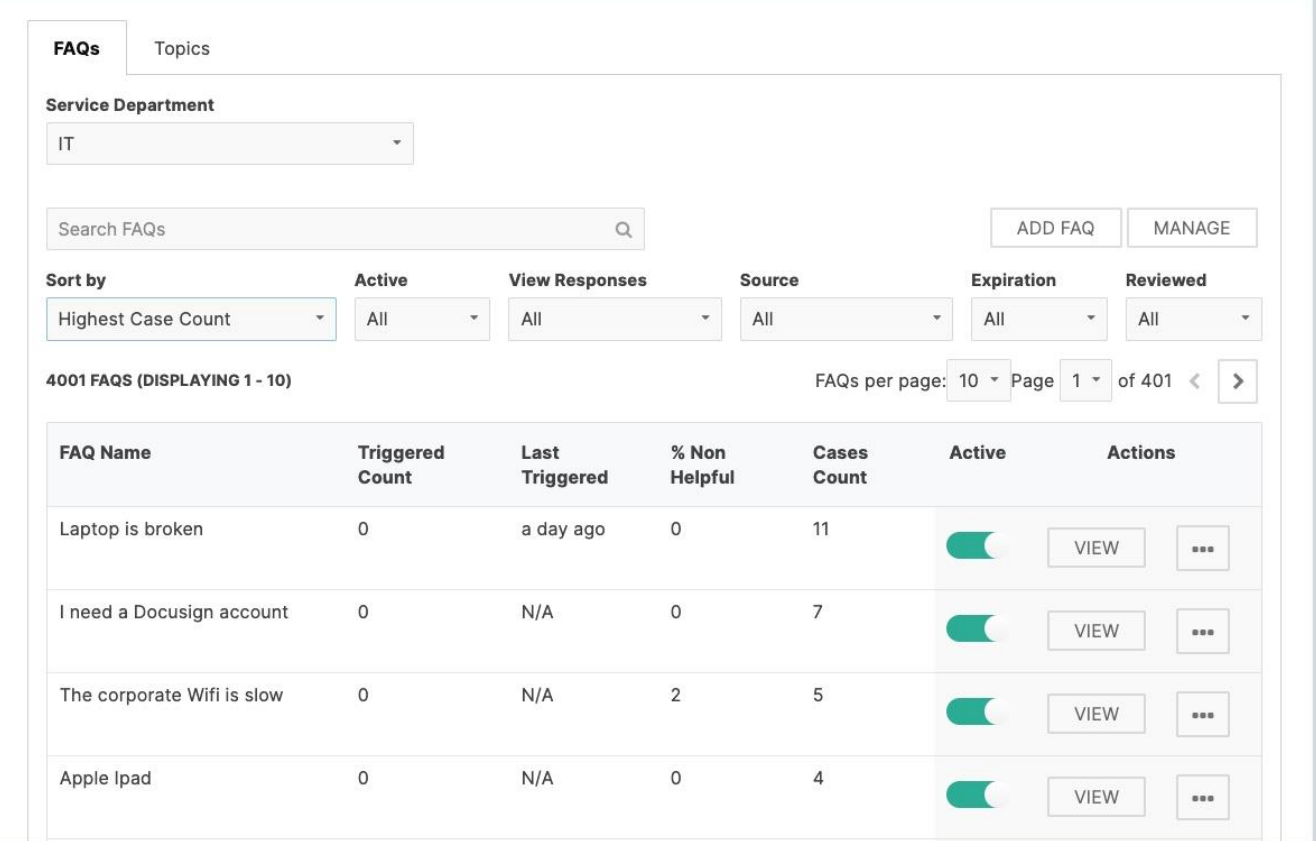

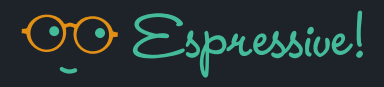

The manage view (which is the default view) is optimized with columns about content, so that you can work on FAQs that need content or a review.

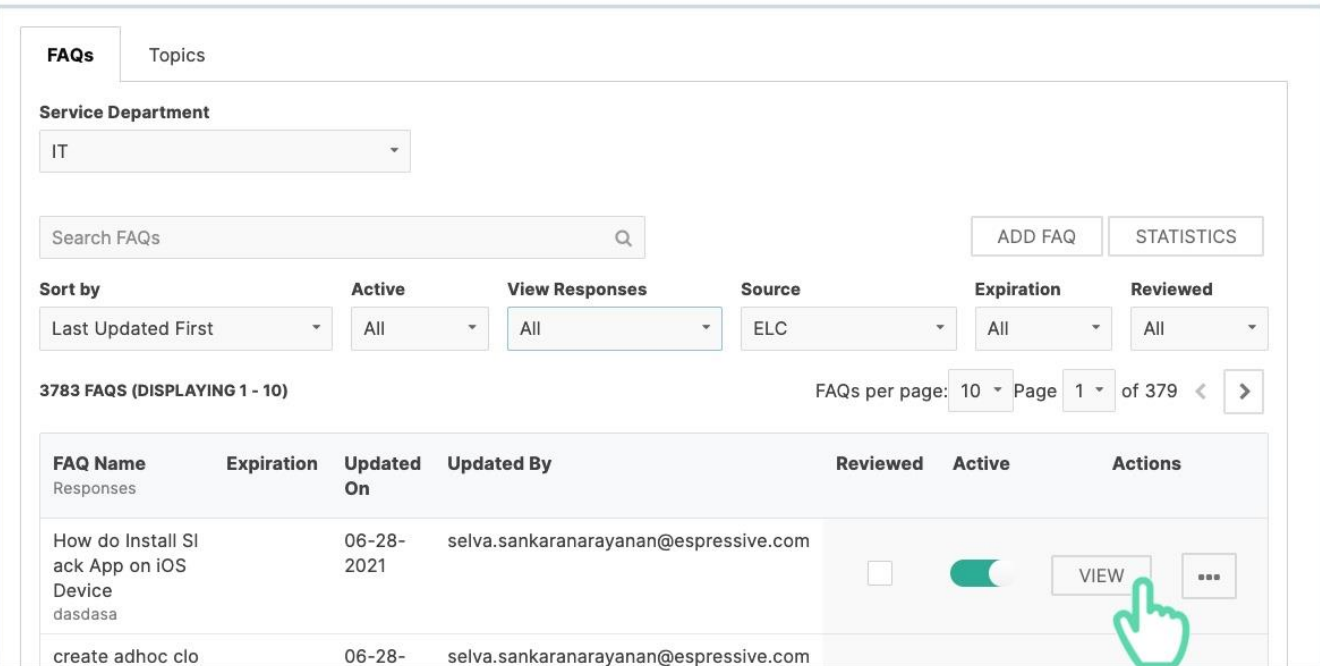

To edit the FAQ, click on the VIEW button. This will take you to the FAQ, where you can edit the response or add a new one. Learn more about editing FAQs in our [Managing and Editing FAQs in Espressive Barista](https://www.espressive.com/wp-content/uploads/2021/05/Managing-and-Editing-FAQs-in-Espressive-Barista.pdf) guide.

You can also click on the "more options" icon (i.e., the ellipses) and then click on View Interactions to navigate to the interactions dashboard and see the list of interactions that match these FAQ.

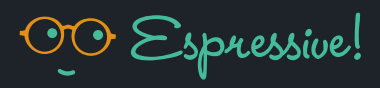

### <span id="page-6-0"></span>5. Topics

Another way to navigate FAQs is by using the Topics tab. Here you can search for FAQs and see them grouped by topic. You can use the Search bar or filter FAQs that are Active or in Override.

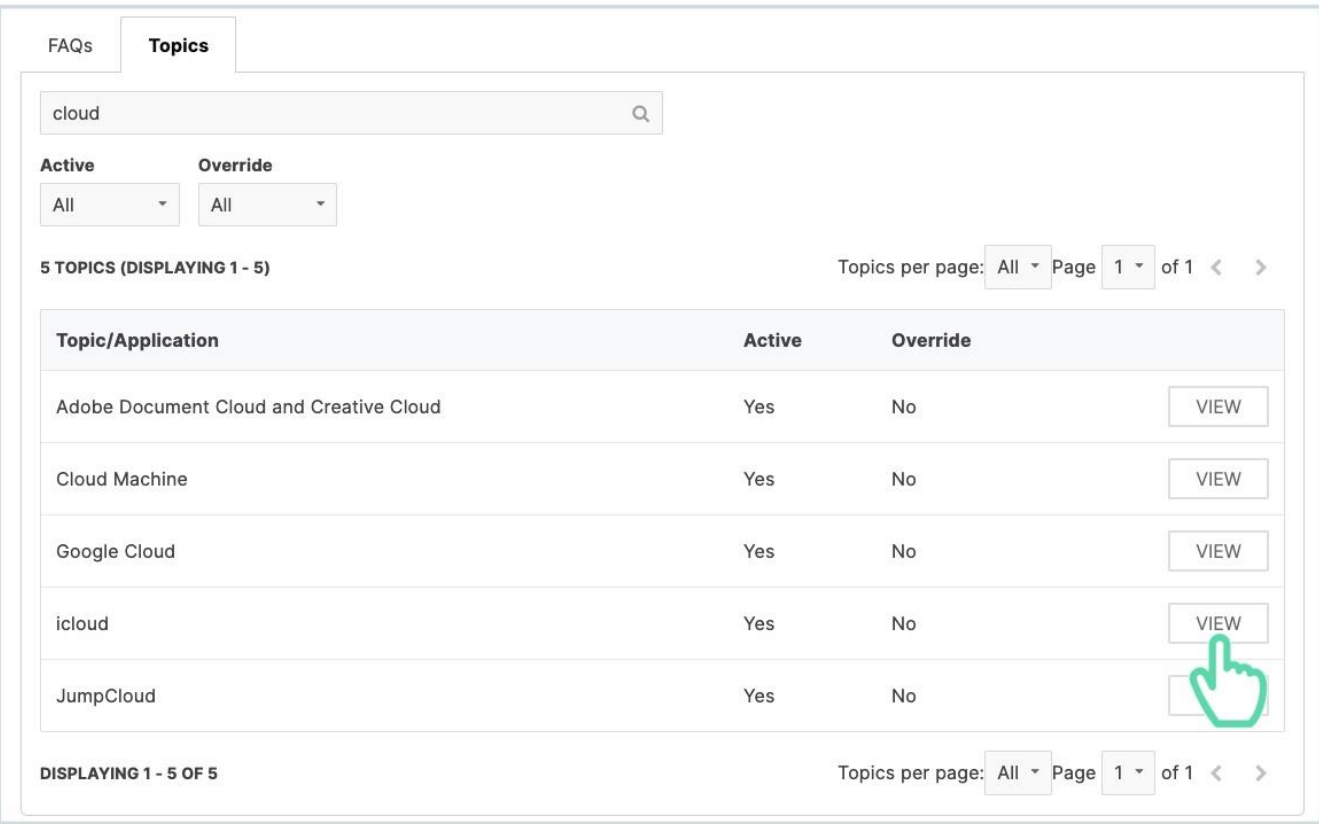

As you know, the Employee Language Cloud (ELC) contains thousands of topics. Override is a functionality that allows you to set a unique response for all FAQs in a broad topic.

For instance, the ELC has dozens of FAQs related to an Employee Stock Purchase Program (ESPP), but if you need to simply set a single response for all related FAQs, such as, "You can find information about our ESPP program here," you can set this in the Topics tab.

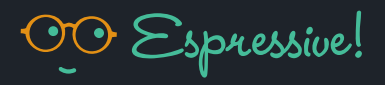

To override the response for all FAQs in a topic:

- 1. Click on the Topics tab.
- 2. Enter a topic in the search bar.
- 3. See the list of FAQs on the Topic/Application section.
- 4. Click on the VIEW button of any FAQ.
- 5. Enable the Override response toggle.

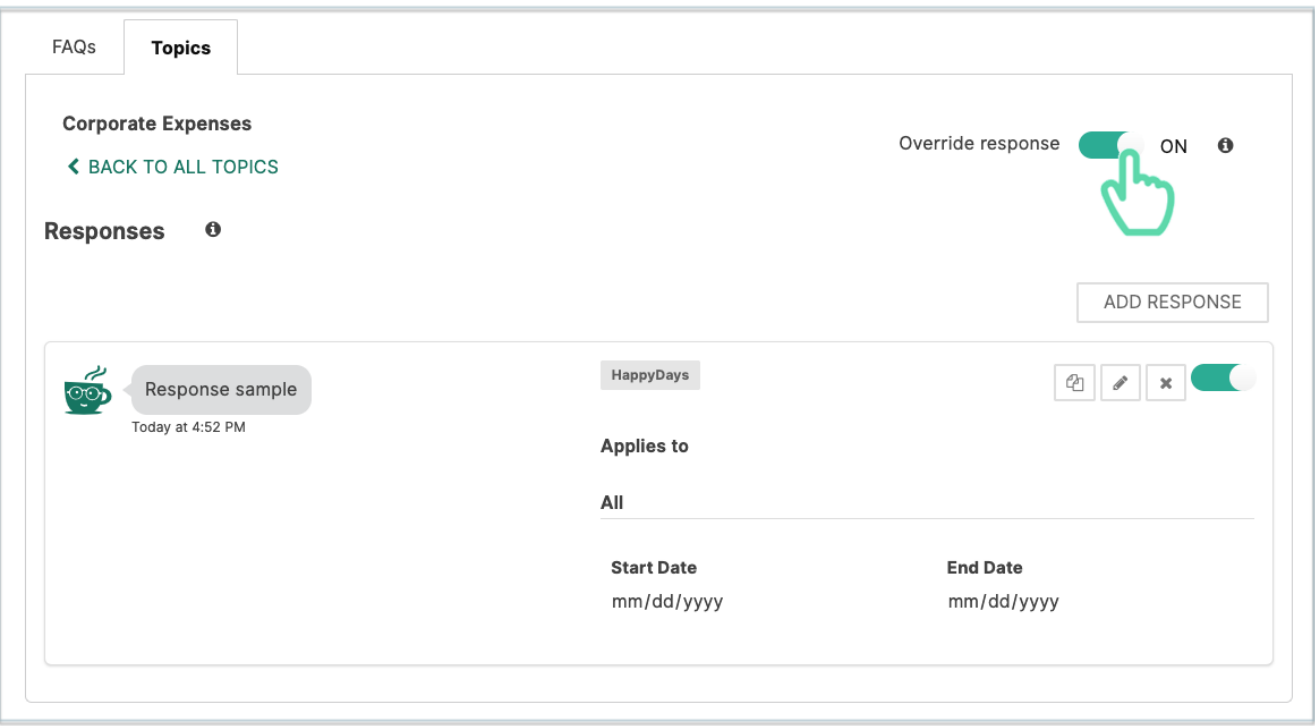

- 6. Click on the pencil icon to edit the response.
- 7. Once you are done, click on SAVE.